## **ISTRUZIONI PER L'ACCESSO ALLA BACHECA DIGITALE PER I DOCENTI SU NUVOLA**

Seleziona modalità  $\begin{array}{ll}\n\text{#} & \text{Anno scolastic} \\
2022/2023\n\end{array}$ In classe Ø Sostituzione **GAI Scuola**<br>S.S. di IGRADO "M.M. BOIAR... Ø **Fuori classe** 63 Modalità operativa<br>Seleziona modalità operativa et Classe<br>Seleziona classe  $#$  Materia Seleziona materia

Accedere a Nuvola con le credenziali fornite dalla segreteria

Cliccare su "Classe" per entrare in una qualsiasi delle classi assegnate. Ripetere con una qualsiasi materia.

Si aprirà quindi una schermata che comprende una colonna a sinistra come in figura:

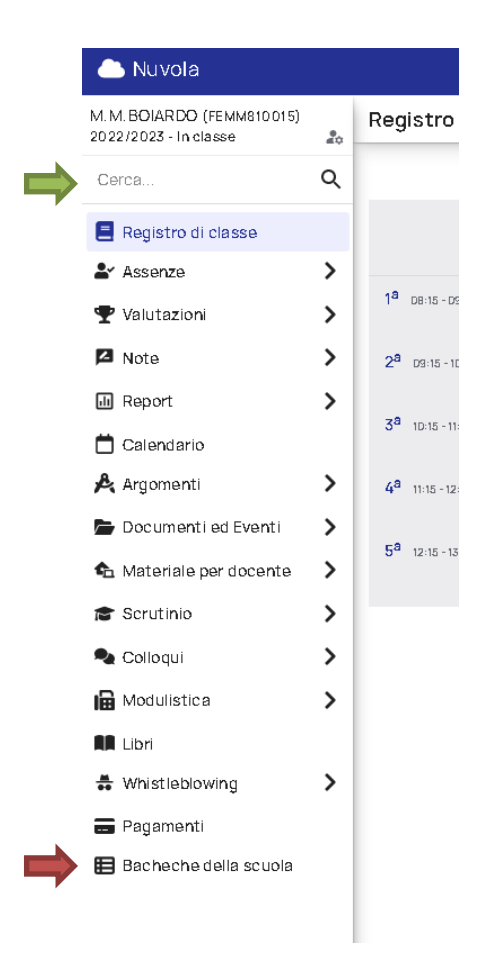

Cliccare sulla voce "Bacheche della scuola" se presente (freccia rossa).

In caso questa voce non sia visibile, fare una ricerca nella casella in alto (freccia verde) con parole chiave "bacheche della scuola".

Una volta trovata la voce, fare clic per accedere.

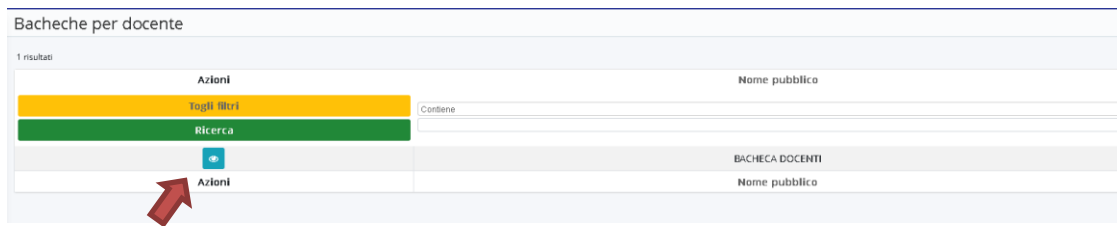

Cliccare sull'occhio per aprire la bacheca e vedere i contenuti, che si possono leggere cliccando sull'icona che rappresenta una "i".

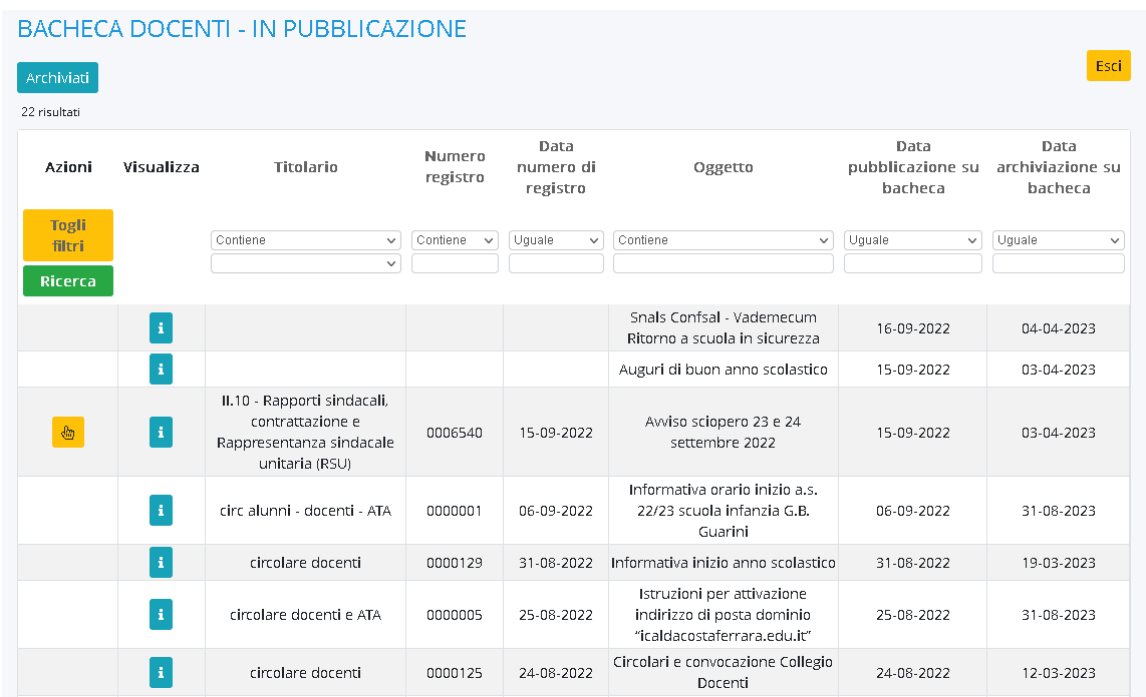

## **GESTIONE DICHIARAZIONI PER SCIOPERI**

Gli avvisi di sciopero sono pubblicati nelle bacheche. Cliccando sulla "mano" presente sulla riga, si apre una funzione attraverso la quale si può esprimere, entro la data di scadenza indicata sull'avviso, la propria dichiarazione per lo sciopero (adesione, non adesione, decisione non ancora maturata).

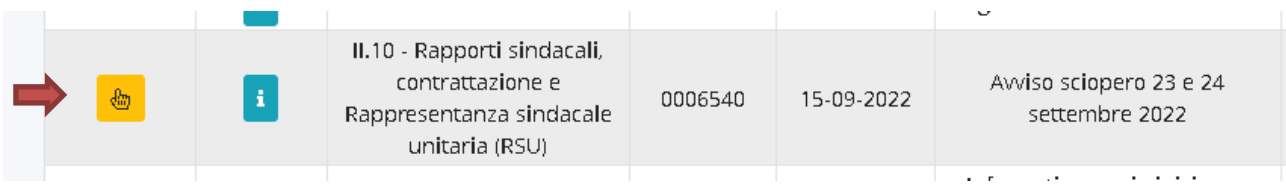